# **INSCRIPTION SUR L'ESPACE LOCATAIRE**

Il faut se rendre sur le site internet de DAH [: http://www.dromeamenagementhabitat.fr](http://www.dromeamenagementhabitat.fr/)

Une fois sur le site, en haut, il faut cliquer sur le bandeau ci-dessous pour accéder à l'inscription :

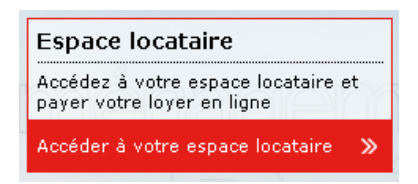

#### **1 – Inscription :**

# **Identification**

Cet espace est réservé aux seuls clients inscrits.

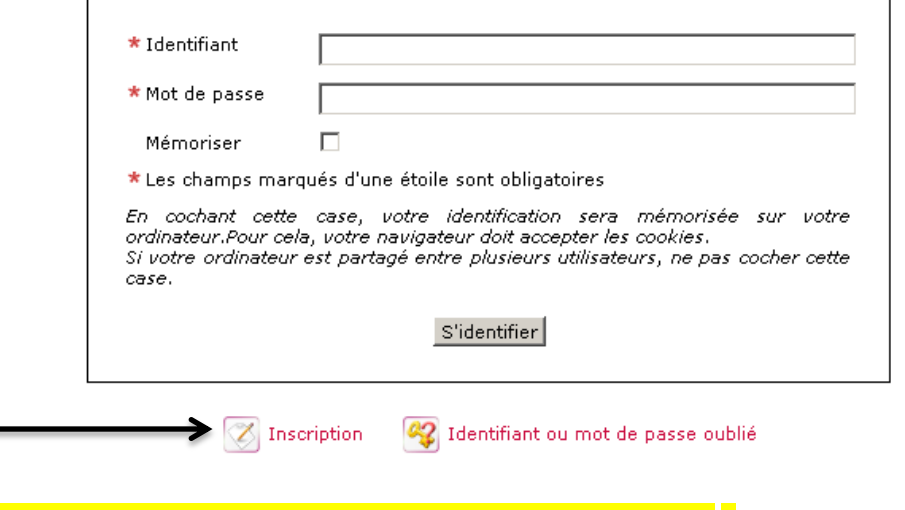

# **Lors de la première connexion,** Merci de cliquer sur « Inscription »

## **2 – Récupérer les informations sur l'avis d'échéance**

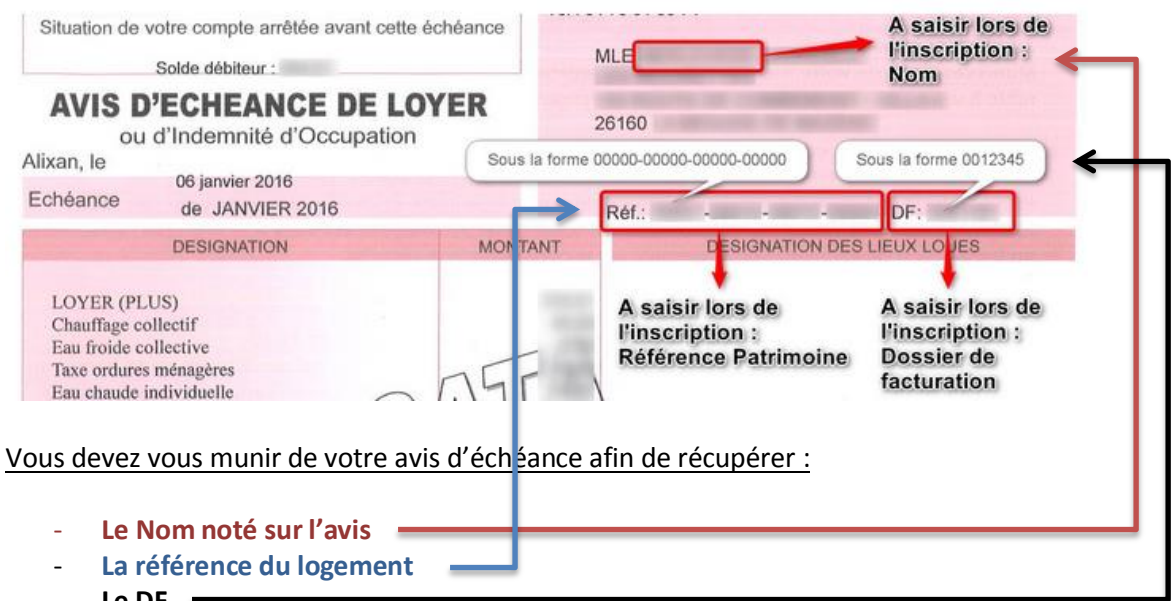

 $Le DF =$ 

Il faudra aussi que vous ayez en votre possession :

- Une adresse mail valide

Cette adresse mail **est obligatoire** pour créer son espace locataire **(réception d'une demande de validation de l'inscription par mail)**

**Une fois ces éléments récupérés, il faut cliquer sur :** 

 $\left|\emptyset\right|$  Formulaire d'inscription

Tout est expliqué sur le site internet

### **3 – Remplir le formulaire d'inscription :**

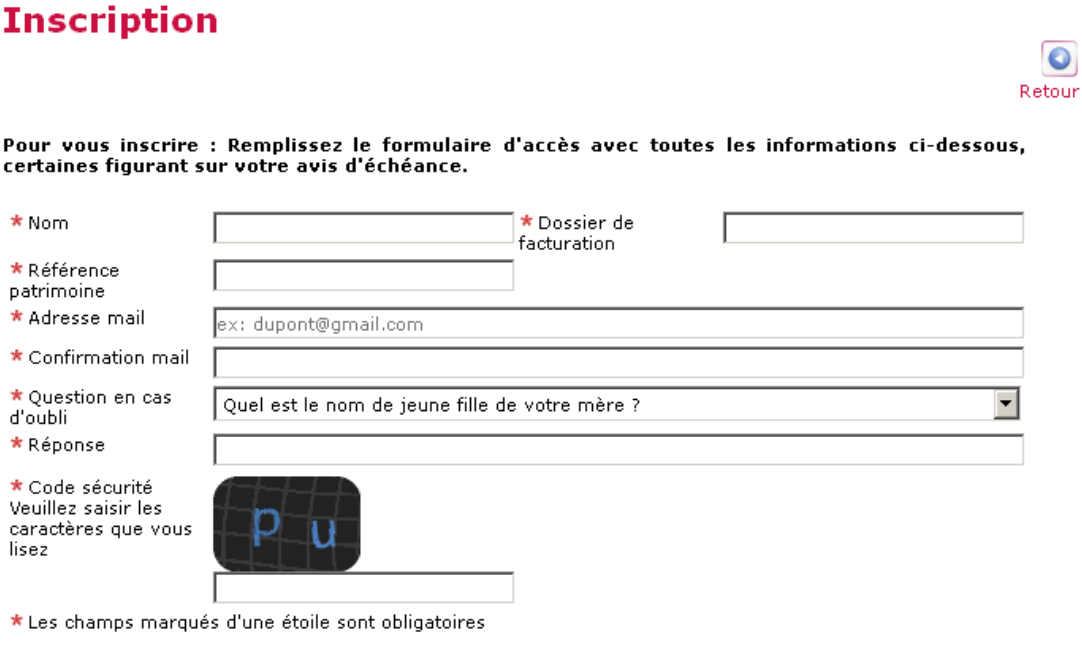

#### S'inscrire

#### **Rappel :**

- Il faut remplir **tout les champs** pour pouvoir créer son espace locataire
- Le numéro de DF doit être entré sans « DF » au début et avec 7 chiffres : 0012345
- La référence du logement doit être rentrée comme elle apparaît sur l'avis d'échéance (noter aussi les tirets ) : 00000-00000-00000-00000

Cliquer sur S'inscrire pour valider l'inscription

Si des erreurs sont commises, l'inscription ne pourra pas se faire et une explication vous sera donnée (en rouge):

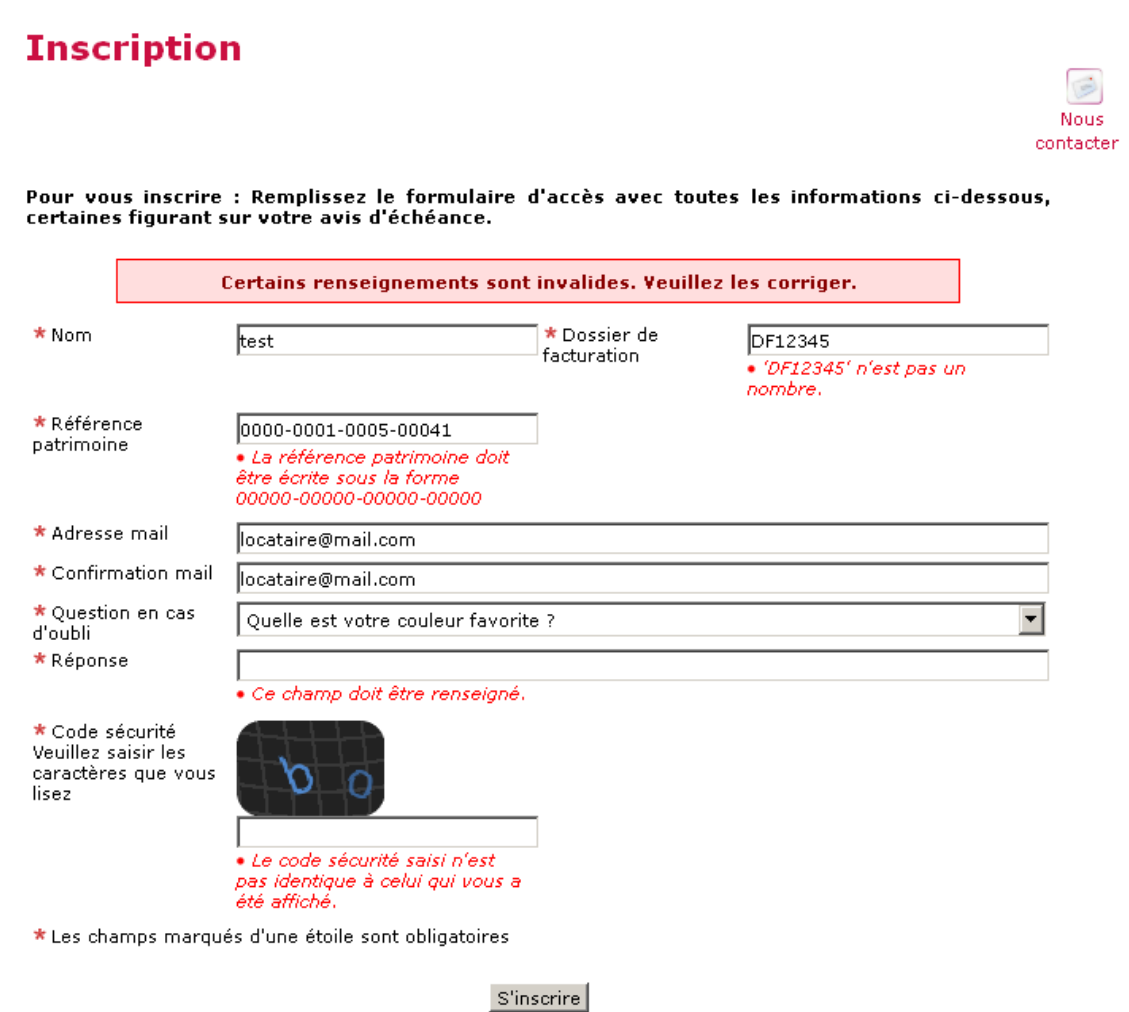

**Suite à l'inscription, vous devez aller consulter vos mails. Vous en aurez reçu un de la part de Drome Aménagement Habitat qu'il faut consulter pour valider l'inscription et obtenir les identifiants/mot de passe afin de pouvoir se connecter sur son espace locataire.**

**Lors de la première connexion, vous devrez obligatoirement modifier le mot de passe.**